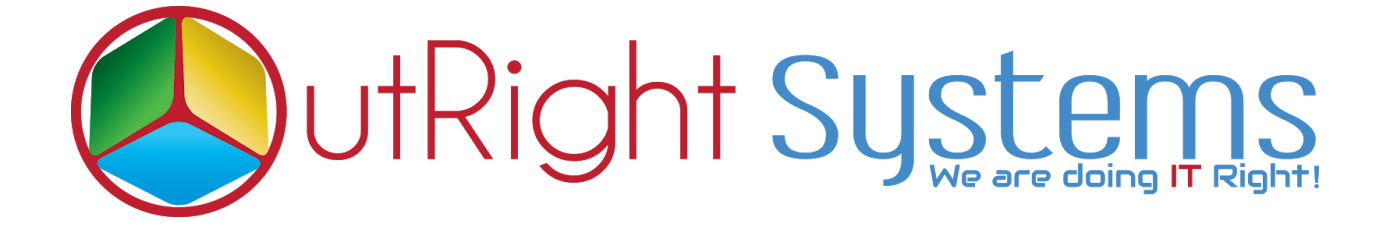

## **SuiteCRM BCC Archive**

## **User Guide**

**BCC Archive** 1 **Outright**

## **User Guide:-**

**1.** Go to any module like "Contact".

**2.** Create a new contact, enter the email address and required field then click on save.

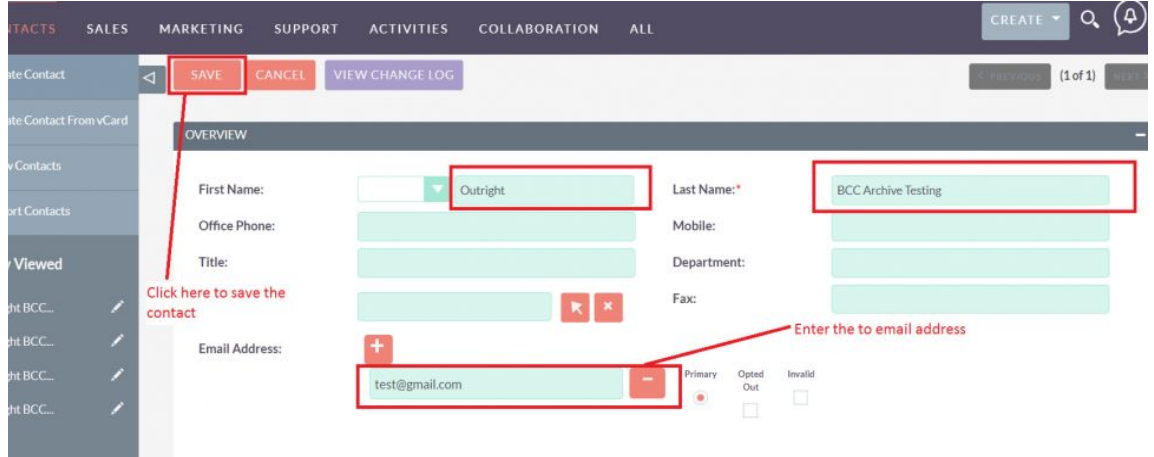

**3.** Send the email from outside the CRM to the created contact and cc one more email address, enter configure Inbound email address in BCC.]

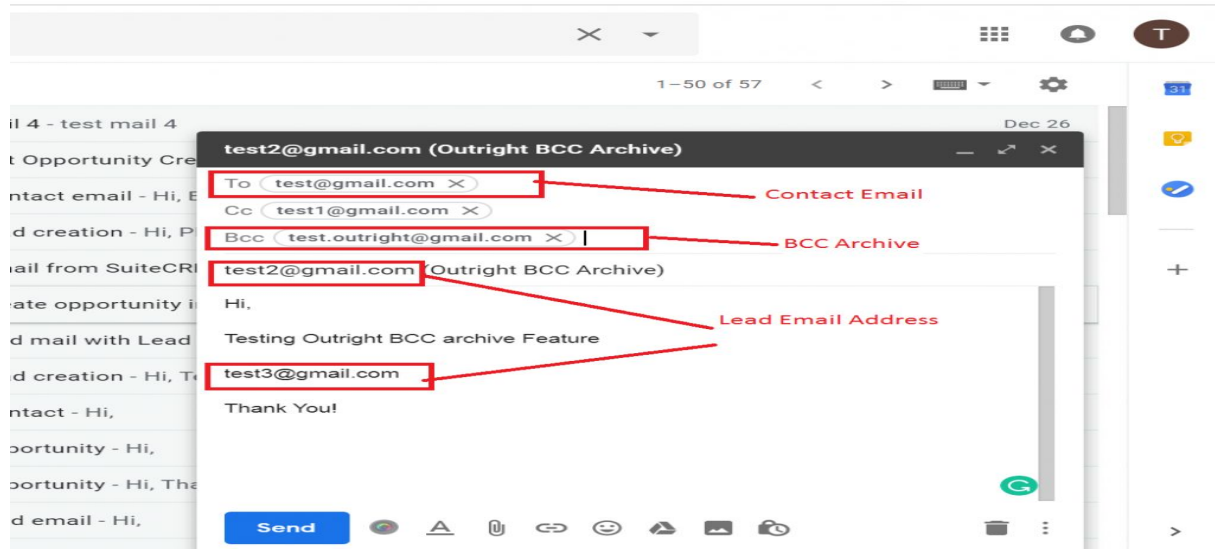

**BCC Archive** 2 **Outright**

**4.** Enter the Email address in the Subject and Body both, then send the mail.

**5.** Go to the created Contact and check the history after one minute and observe that the sent mail appears in history subpanel.

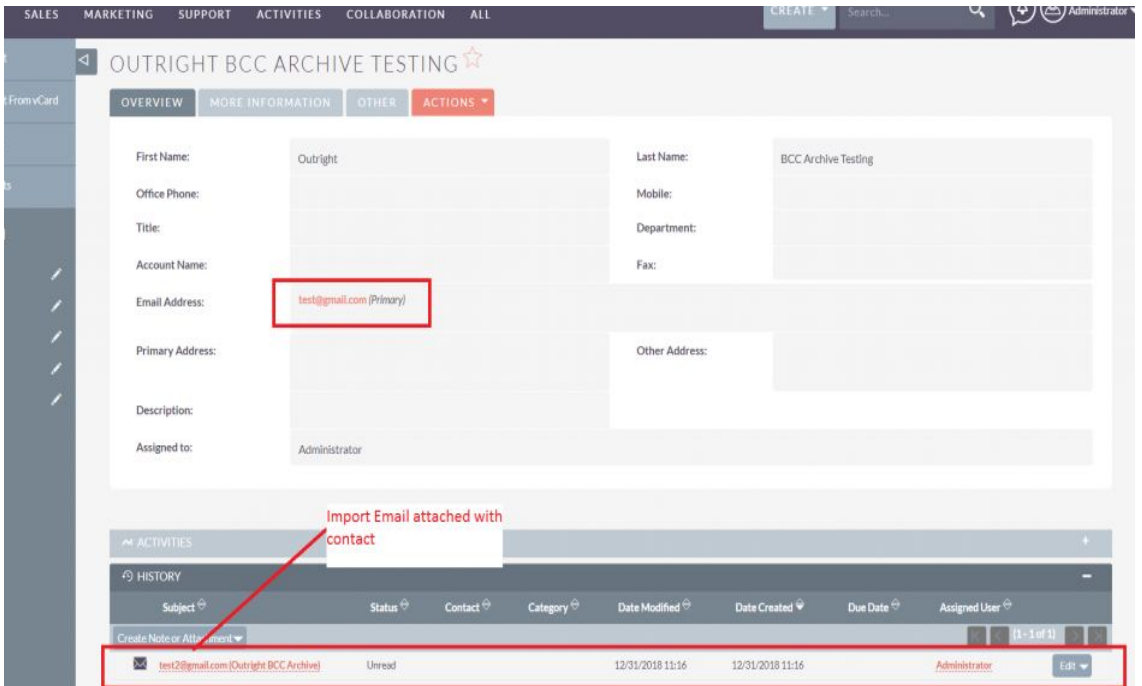

**6.** Create the 3 new records in any other module like "Lead" with the "CC, Subject and Body" email address and observe that the sent mail also appears on both 3 new created records history subpanel.

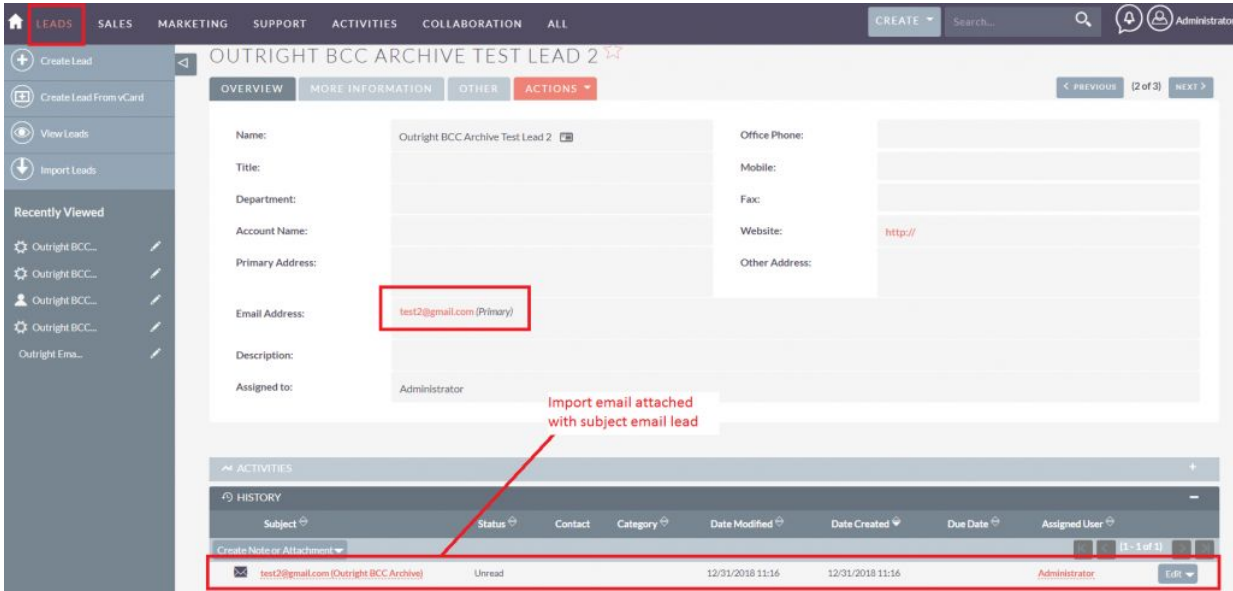

**Note:-** *Write an email through Gmail/outlook and put that email address in any of (to,cc,bcc) section which you have set up in New group mail Account,then put any email address in (to,cc,body and from ) section of email, once email is sent then the whole conversation will get attached in CRM history subpanel.*